**Epik Instructivo Proceso de Grupos de Alumnos**

**Universidad EAFIT**

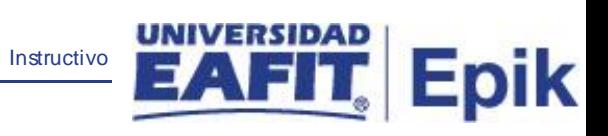

# **Contenido**

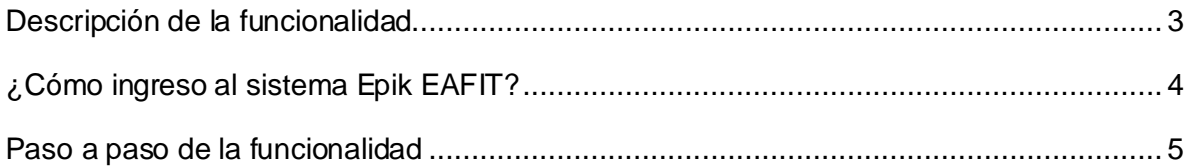

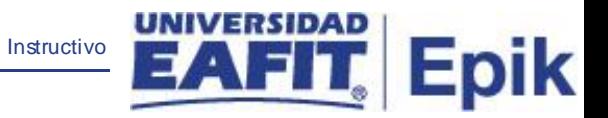

## <span id="page-2-0"></span>**Descripción de la funcionalidad**

La funcionalidad **Proceso de Grupos de Alumnos**, permite ingresar a varios estudiantes a un grupo alumno previamente creado, es decir (deportistas, empleados, convenios entre otros).

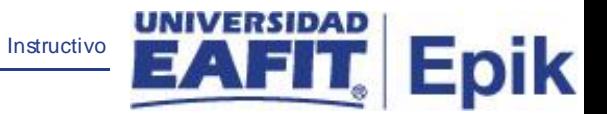

## <span id="page-3-0"></span>**¿Cómo ingreso al sistema Epik EAFIT?**

Para ingresar al sistema Epik EAFIT, debes dirigirte a la página de la Universidad: [https://www.eafit.edu.co/epik](https://servicios.eafit.edu.co/epik#_blank)

- Diligencia en el campo **"Usuario",** el que te ha sido asignado por la Universidad.
- Diligencia en el campo **"Contraseña"** la contraseña asignada por la Universidad.
- Da clic en el botón **"INGRESAR"**.

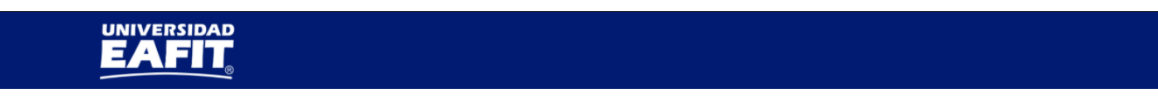

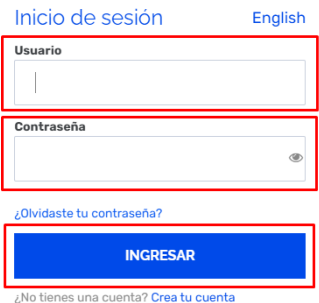

Al ingresar a Epik, da clic en el mosaico **"Inicio Clásico"** para así, proceder ingresar a la ruta.

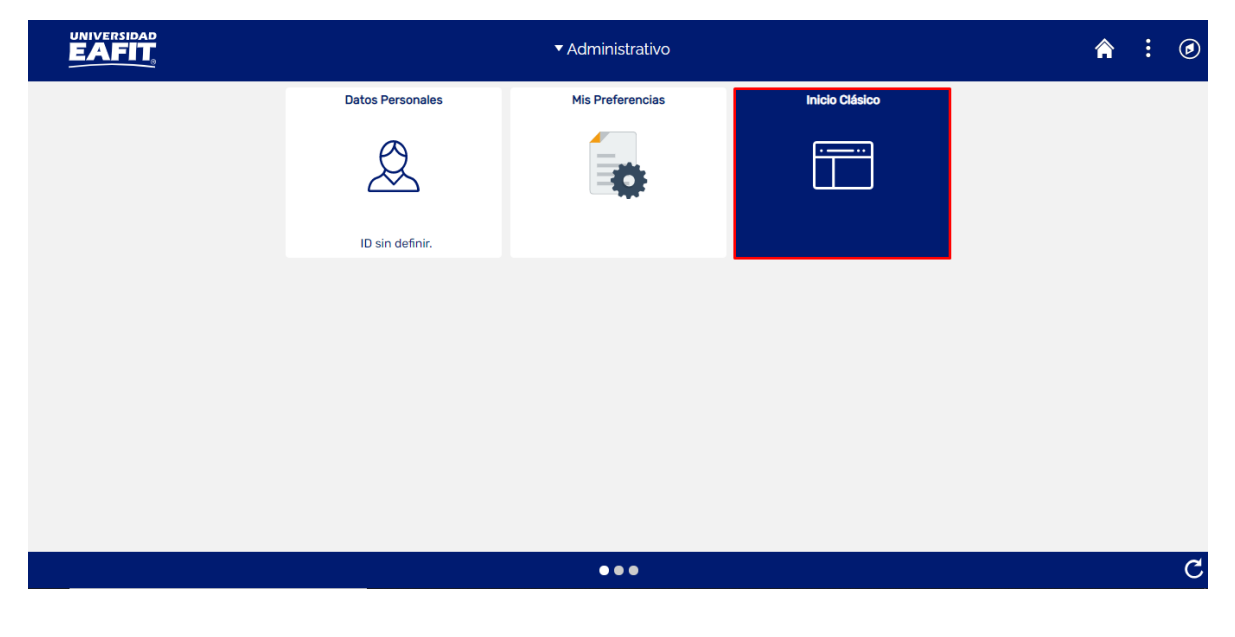

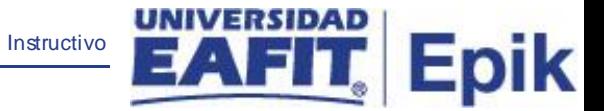

### <span id="page-4-0"></span>**Paso a paso de la funcionalidad**

Ingresa en la parte superior izquierda, a la siguiente ruta:

### **Ruta:** Proceso de Grupos de Alumnos

**Funcionalidad:** Menú Principal > Registros e Inscripciones > Información Grados y Programas > Proceso de Grupos de Alumnos

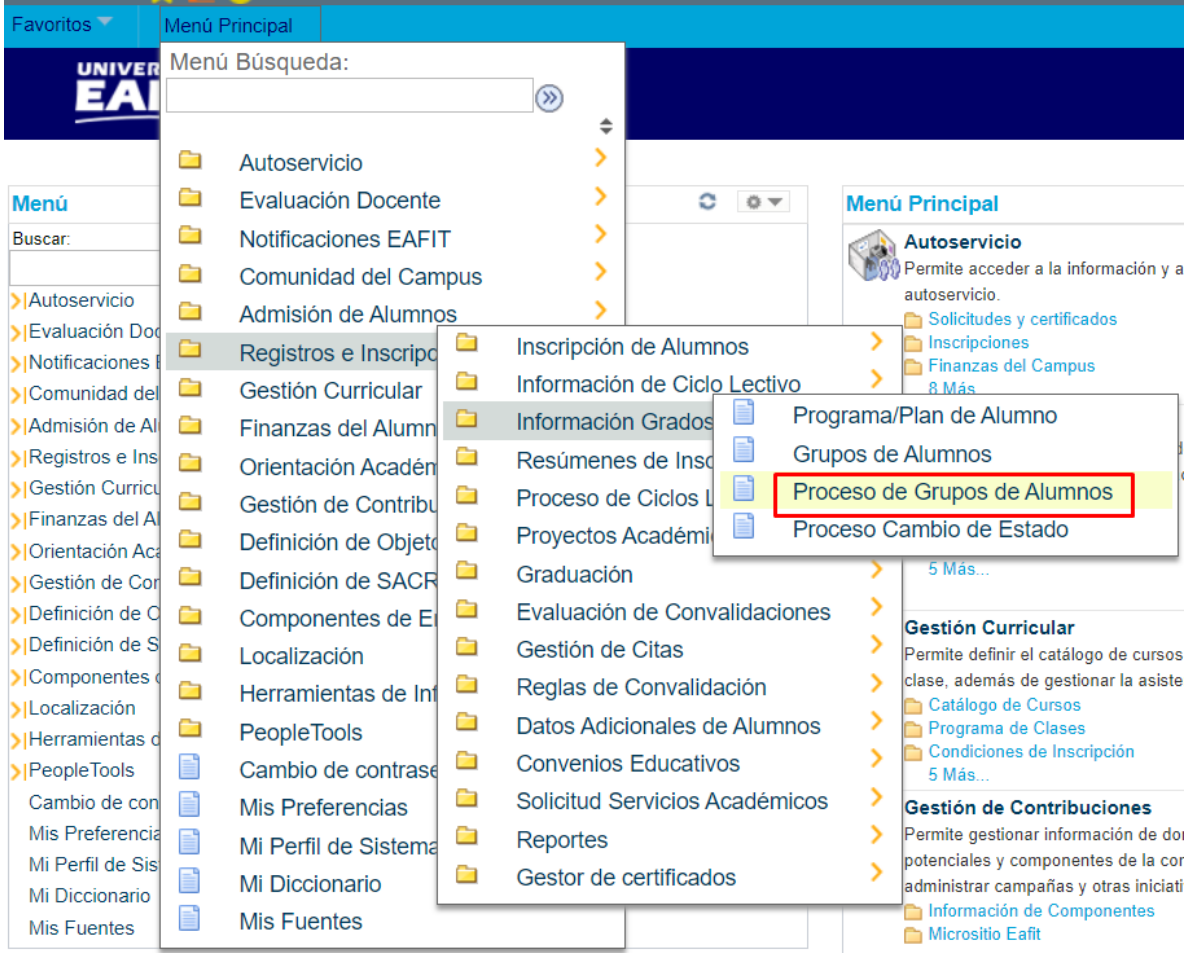

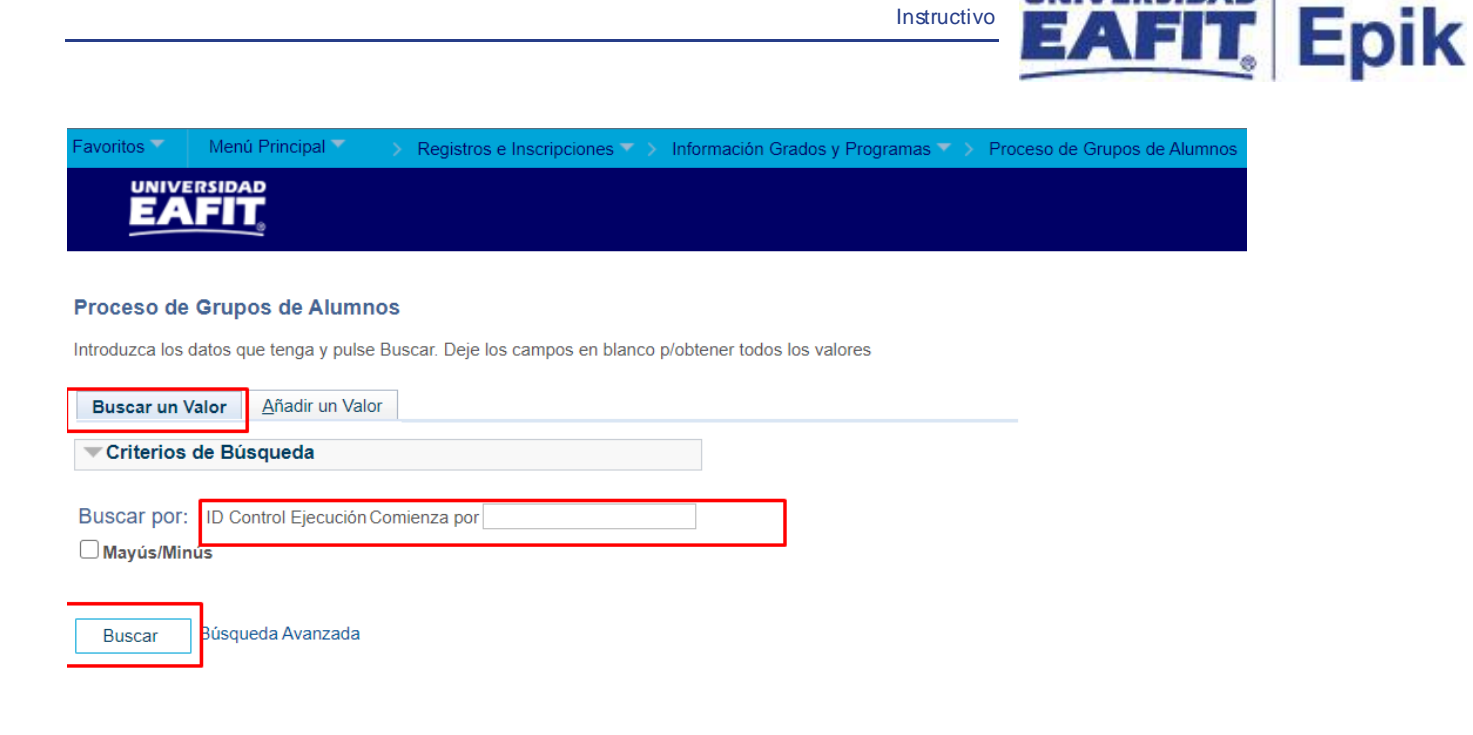

Buscar un Valor | Añadir un Valor

- **Buscar un Valor**, permite buscar un proceso de grupos de alumnos que ya se encuentra creado.
- Haga clic en **Buscar.**

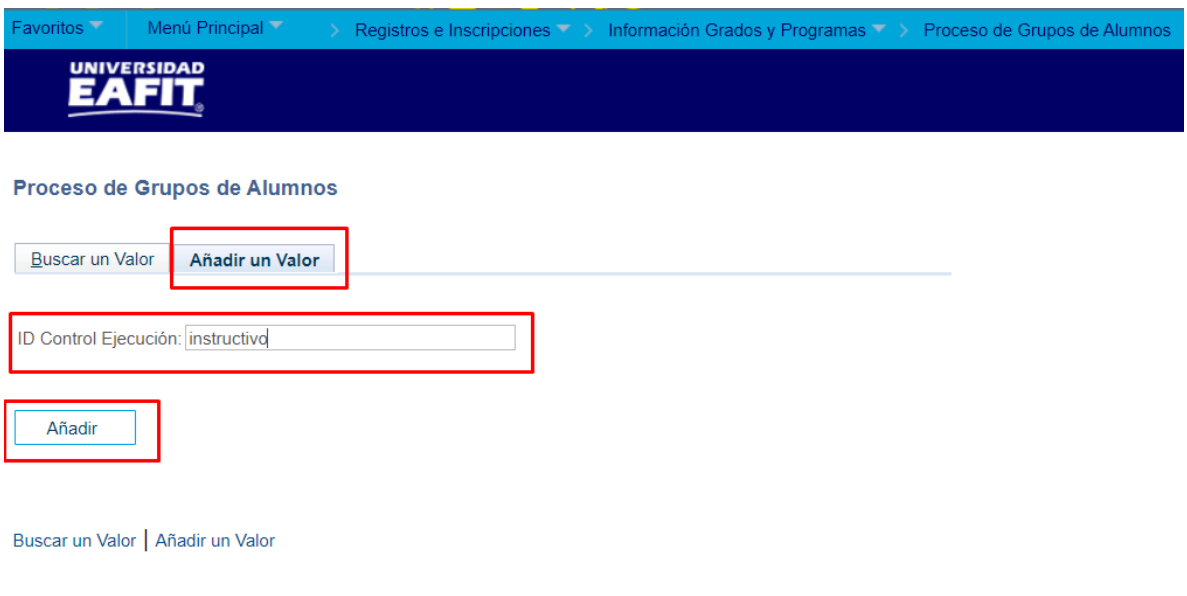

Para crear un grupo alumno nuevo:

• Seleccione la pestaña **Añadir Valor**.

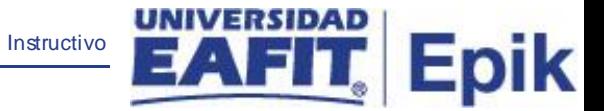

- Ingresa un **ID Control de Ejecución**.
- Haga clic en **Añadir**.

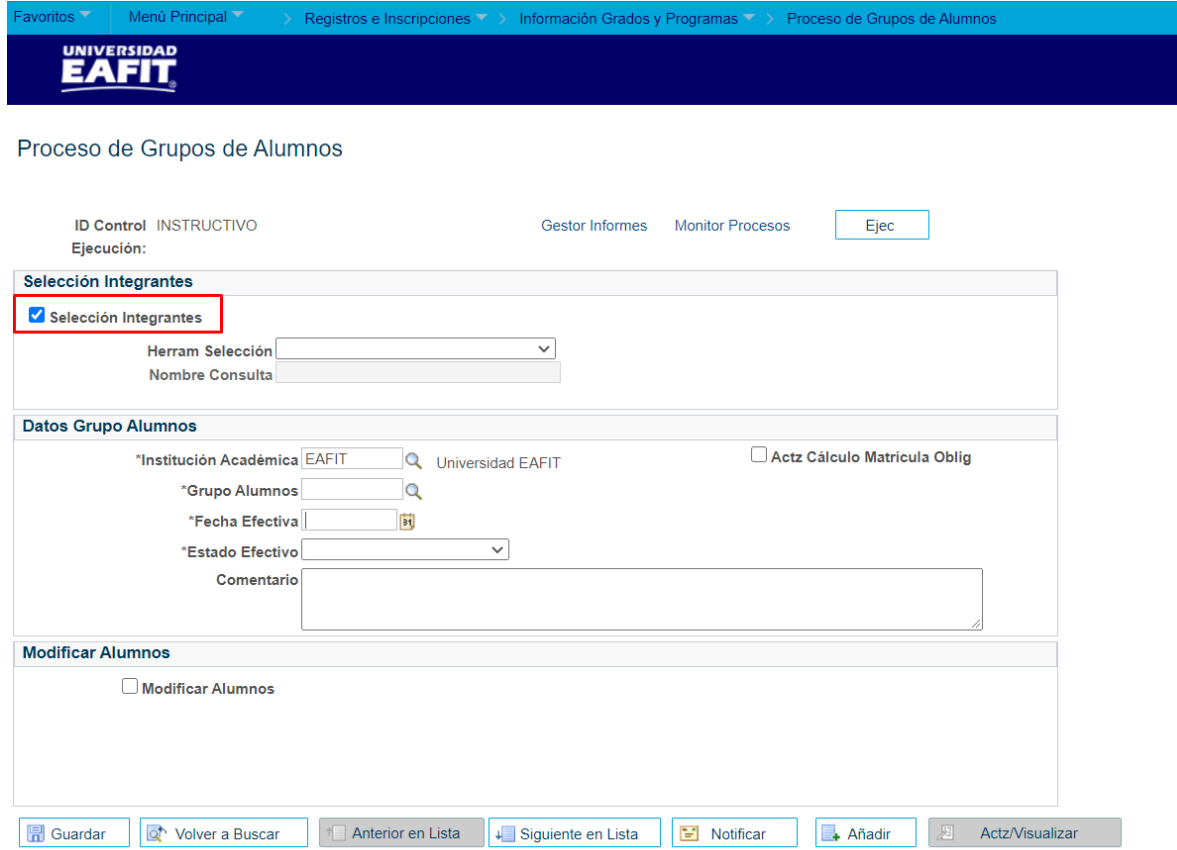

#### **Sección - Selección Integrantes**

Si se requiere una carga masiva de personas para los grupos de alumno, seleccione el flag de **seleccionar integrantes.**

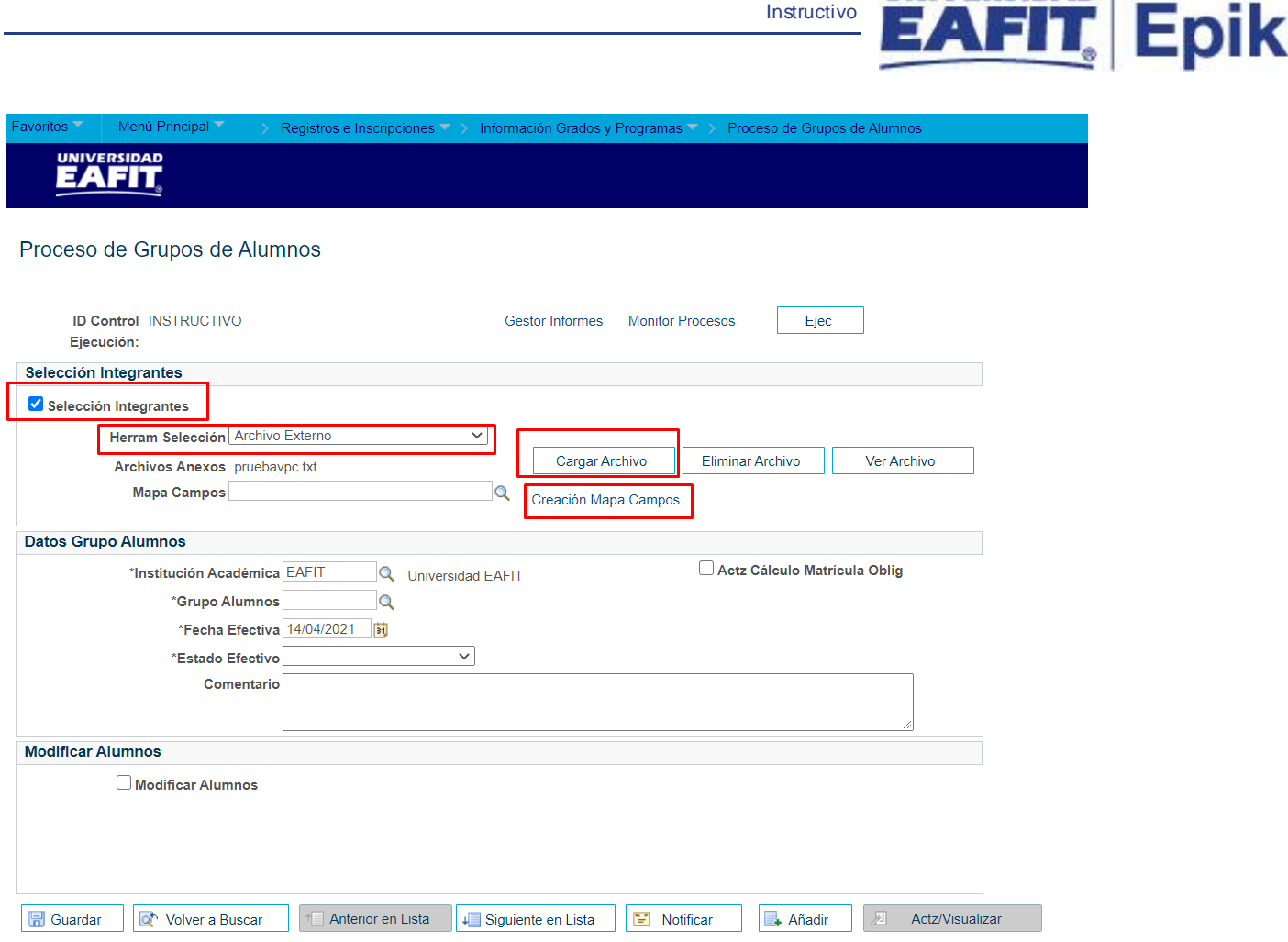

Si se requiere hacer por medio un archivo:

- **Herram Selección**: seleccione la opción **archivo externo.**
- Seleccione **Archivo Externo**, cuando se va a cargar un archivo guardado en el equipo.
- Haga clic en **Cargar Archivo**, el sistema muestra la ventana, **Anexo Archivo**, clic en **seleccionar archivo**, busca el archivo que se requiere cargar, clic en abrir y finalmente dar clic en **Cargar**.

Para la estructura del archivo se recomienda que sea un archivo **TXT**, separado por punto y coma, debe contener el **ID del estudiante**, cualquier información adicional que se quiera tener será solo informativa como nombres, tipo y número de documento,

• En el campo **Mapa Campos**, haga clic en la **lupa** y seleccione el archivo.

UNIVERSIDAD I

• Si no se encuentra un **Mapa de campos,** haga clic en el enlace **Creación Mapa campos**.

Instructivo

**VERSIDAD** 

**Epik** 

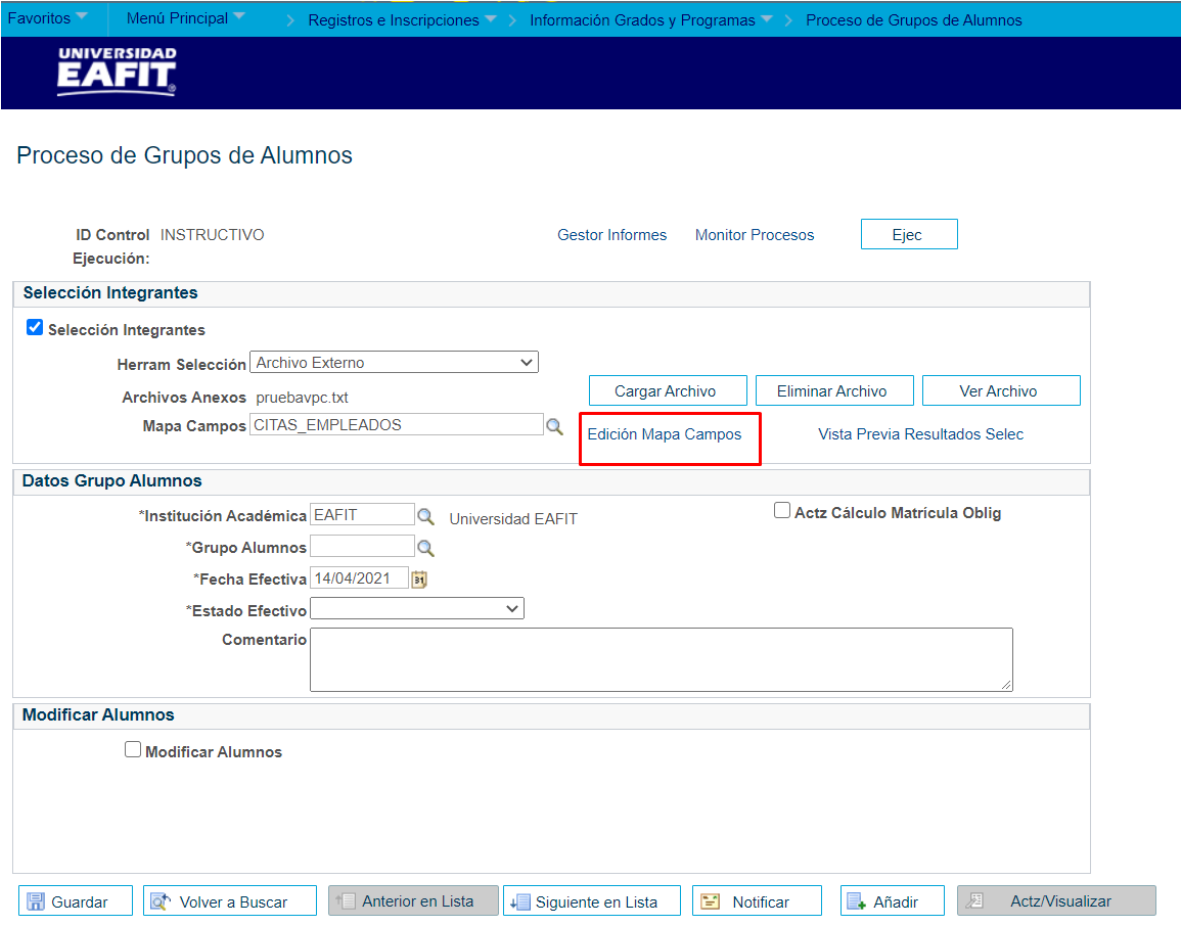

• Haga clic en **Edición Mapa de Campos.**

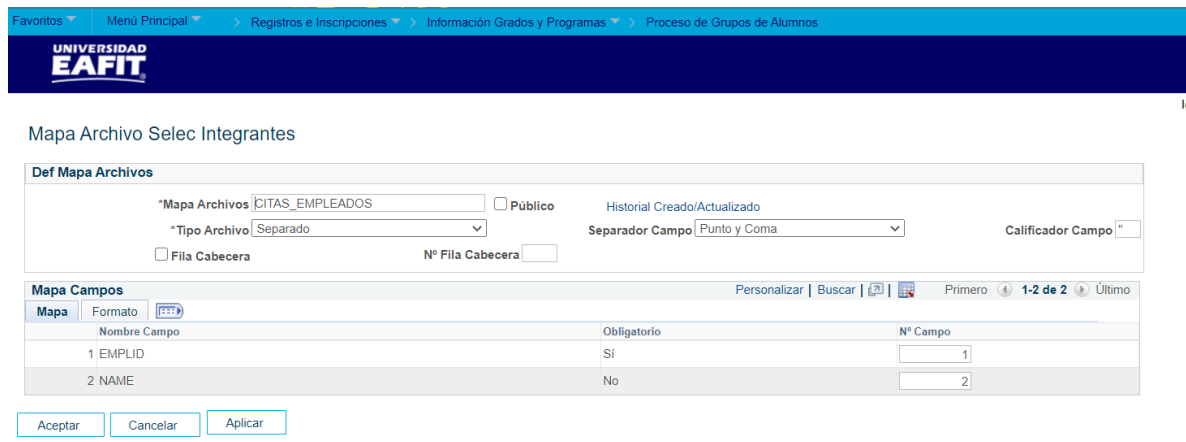

• Ingrese el nombre en el campo **Mapa archivos**

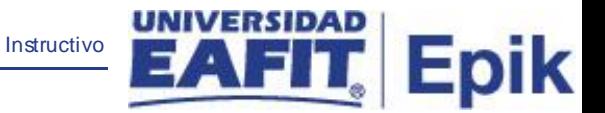

- Seleccione la opción **separado** en el campo tipo archivo
- Seleccione la opción correspondiente en el campo separador campo.
- El sistema presenta los campos correspondientes a enviar en el archivo EMPLID y NAME.
- Ingresa el número de campo a los nombres de campo anteriores (es obligatorio).
- Haga clic en el botón **Aplicar.**
- Haga clic en el botón **Aceptar.**

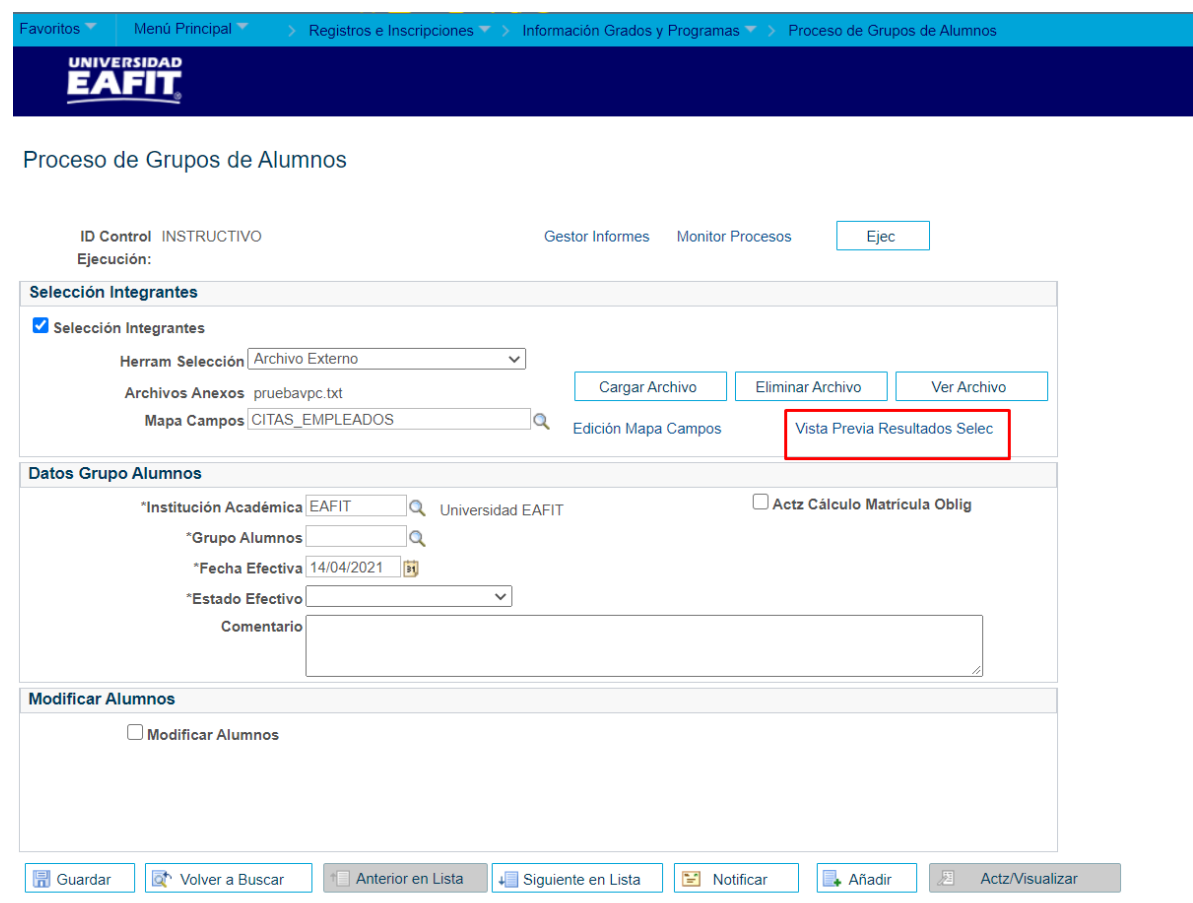

El sistema activa el enlace **vista previa y resultado selec** el cual permite ver el contenido bajo la estructura del Mapa de campos**.**

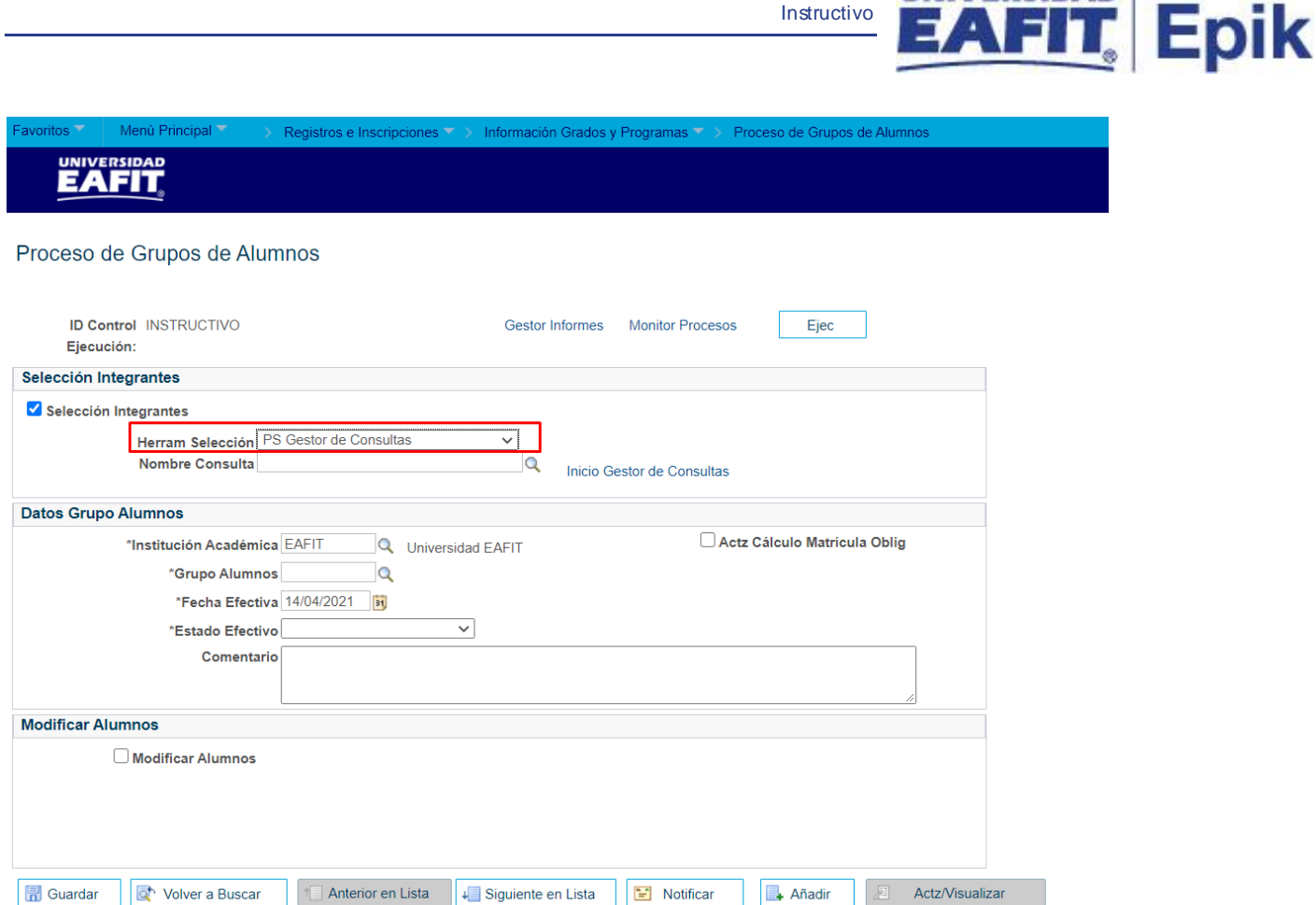

Si se requiere hacer por medio una consulta:

- **Herram Selección**: clic en la lista desplegable y seleccionar la opción "**PS gestor de consultas".**
- **Nombre Consulta**: haga clic en la lupa y seleccione la consulta correspondiente, la cual debe estar previamente definida.

**UNIVERSIDAD** 

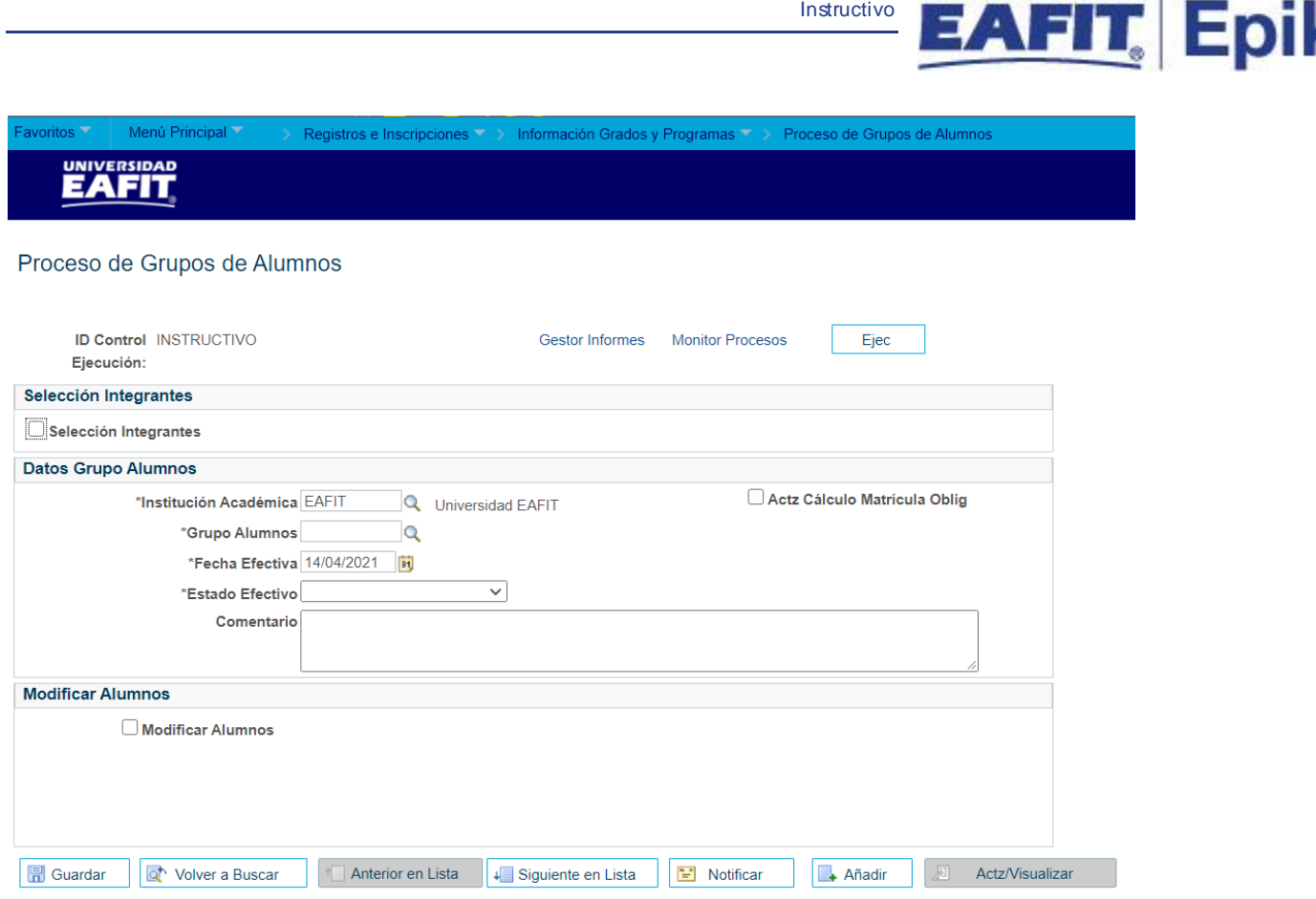

Si no se requiere una carga masiva, el flag **seleccionar integrantes** no se debe marcar.

#### **Sección - Datos Grupo Alumnos**

- **Institución Académica**: clic en la lupa y seleccionar siempre **EAFIT**, aunque este valor viene por defecto.
- **Flag Actz Cálculo Matrícula Oblig:** no se va utilizar en Epik, por tanto, no se debe marcar.
- **Grupo Alumnos**: hacer clic en la lupa y seleccionar el grupo de Alumnos requerido.
- **Fecha Efectiva**: clic en el calendario y seleccionar la fecha efectiva (fecha actual).
- **Estado Efectivo**: se debe dar clic en la lista desplegable y elegir el estado efectivo correspondiente.
- **Comentario**: indicar comentarios en caso de que aplique.

**UNIVERSIDAD** 

C

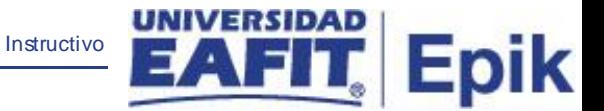

Si se requiere hacer un cargue de los estudiantes de manera particular, se debe dar clic en el flag **Modificar Alumnos**

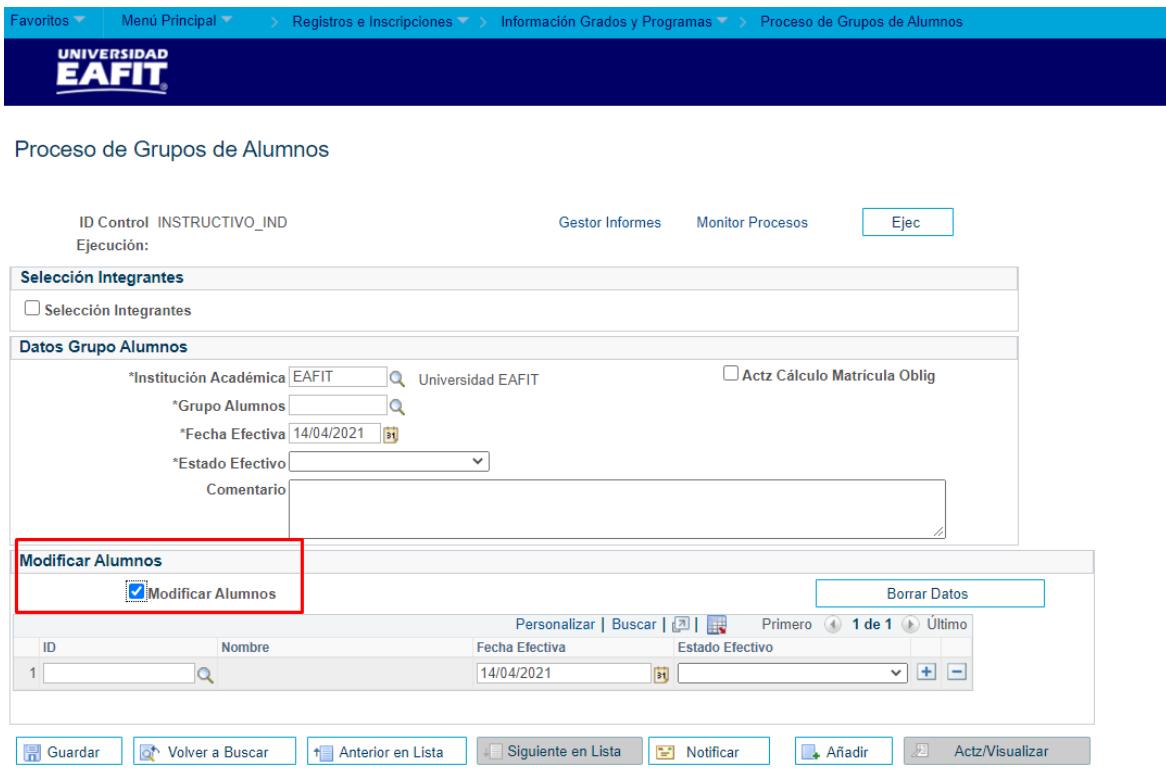

#### **Sección - Modificar Alumnos**

- **Flag Modificar Alumnos**: si se marca este flag, habilita modificar estudiantes, en el cual se podrán ingresar los Id de las personas que harán parte de los grupos de alumnos.
- Si se requiere ingresar más de dos personas en el grupo de alumnos, se debe dar clic en el botón más (+), y con ello agregar un nuevo campo de registro.
- **ID**: se debe dar clic en la lupa y elegir el Id de la (s) personas requeridas.
- **Nombre**: el sistema indica el nombre por defecto una vez elegido el ID.
- **Fecha Efectiva**: clic en el calendario y seleccionar la fecha efectiva (fecha actual).
- **Estado Efectivo**: se debe dar clic en la lista desplegable y elegir el estado efectivo correspondiente.

Luego de tener listo a los estudiantes que voy a ingresar al grupo alumno, realizo lo siguiente:

Instructivo

**VERSIDAD** 

**Epik** 

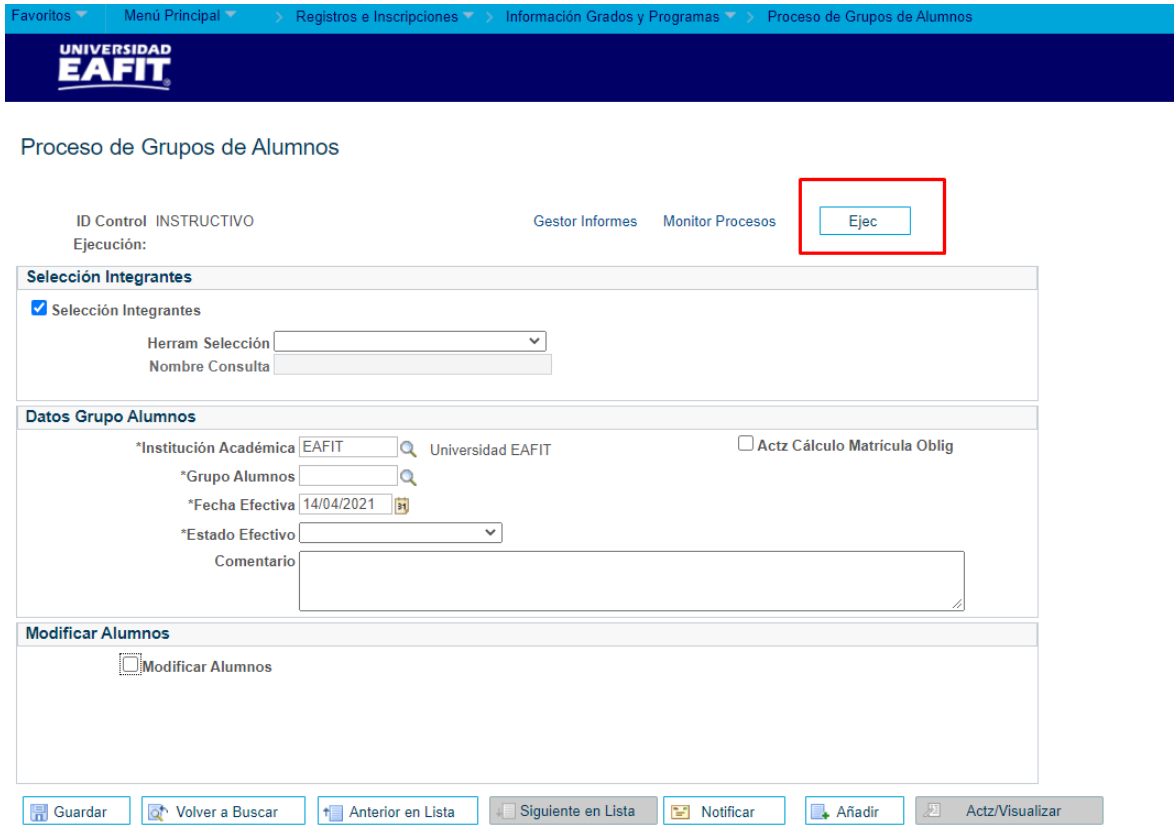

### • De clic en el botón **Ejec.**

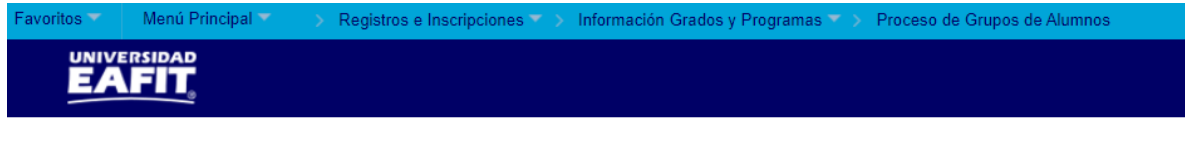

#### **Petición Gestor Procesos**

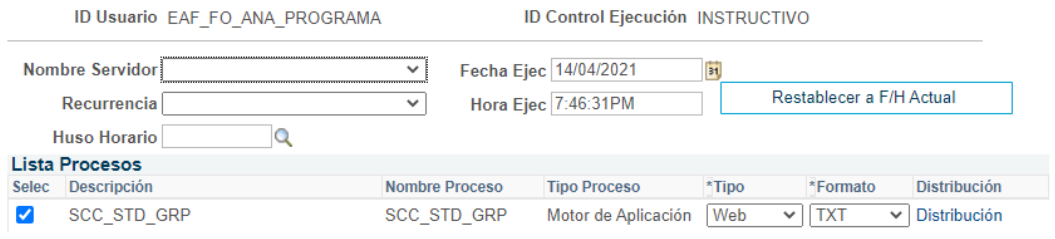

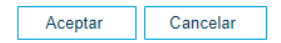

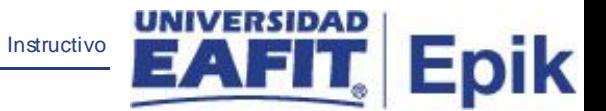

• Seleccione la lista de procesos de la Comprobación de Repetición (SCC\_STD\_GRP) y de clic en el botón **Aceptar.**

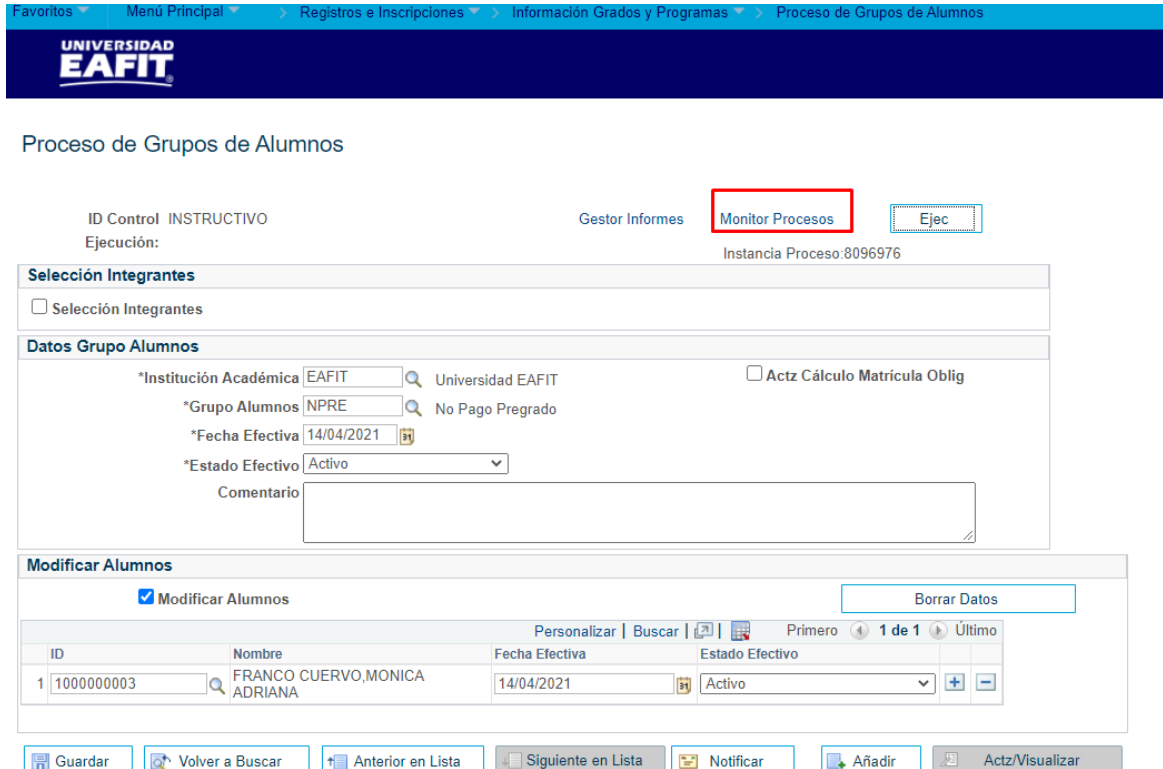

#### • De clic en el enlace **Monitor Procesos.**

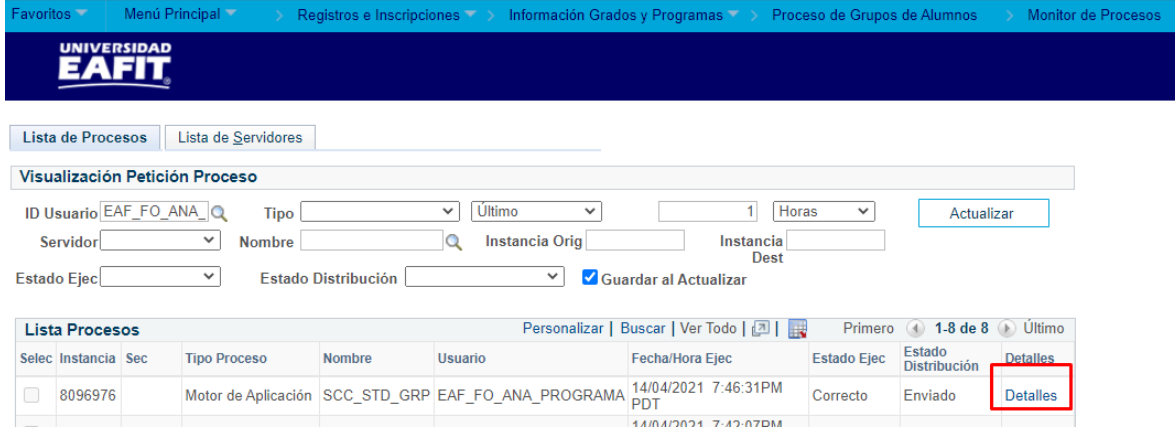

- El sistema presenta el avance del proceso, verifique:
	- o **Estado Ejec**: Correcto
	- o **Estado Distribución**: Enviado

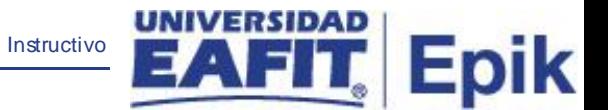

• De clic en el enlace **Detalles** para consultar Reg Mensajes o Registro/Rastreo.

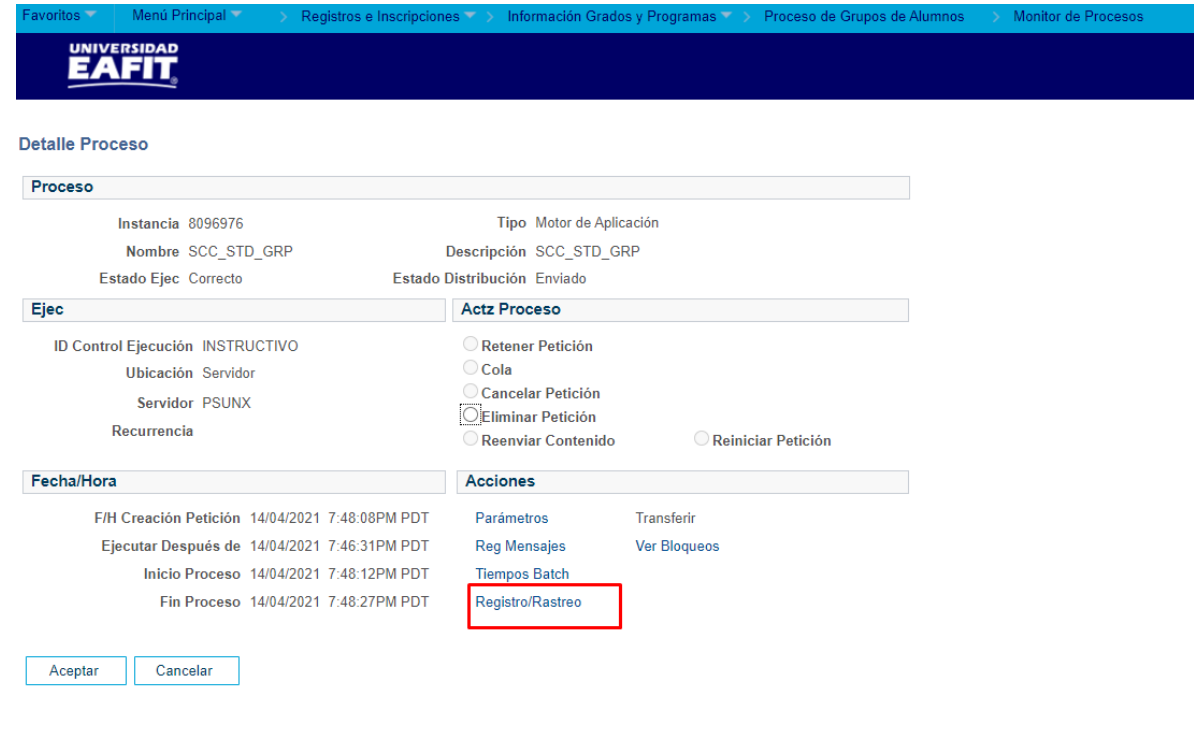

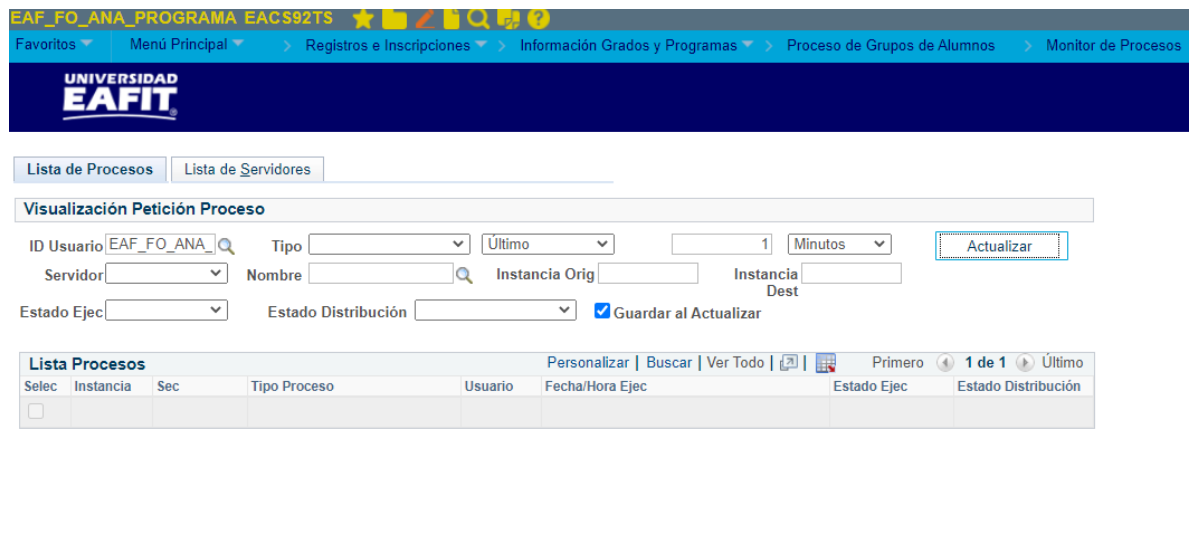

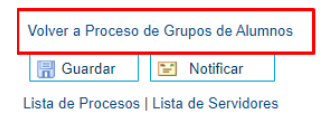

• De clic en **Volver a Proceso de Grupos de Alumnos** para volver.

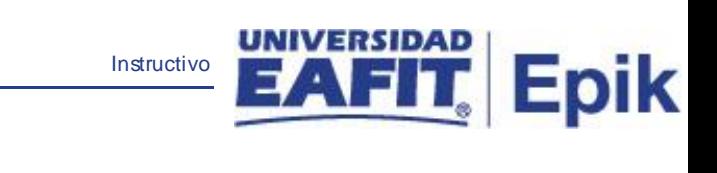

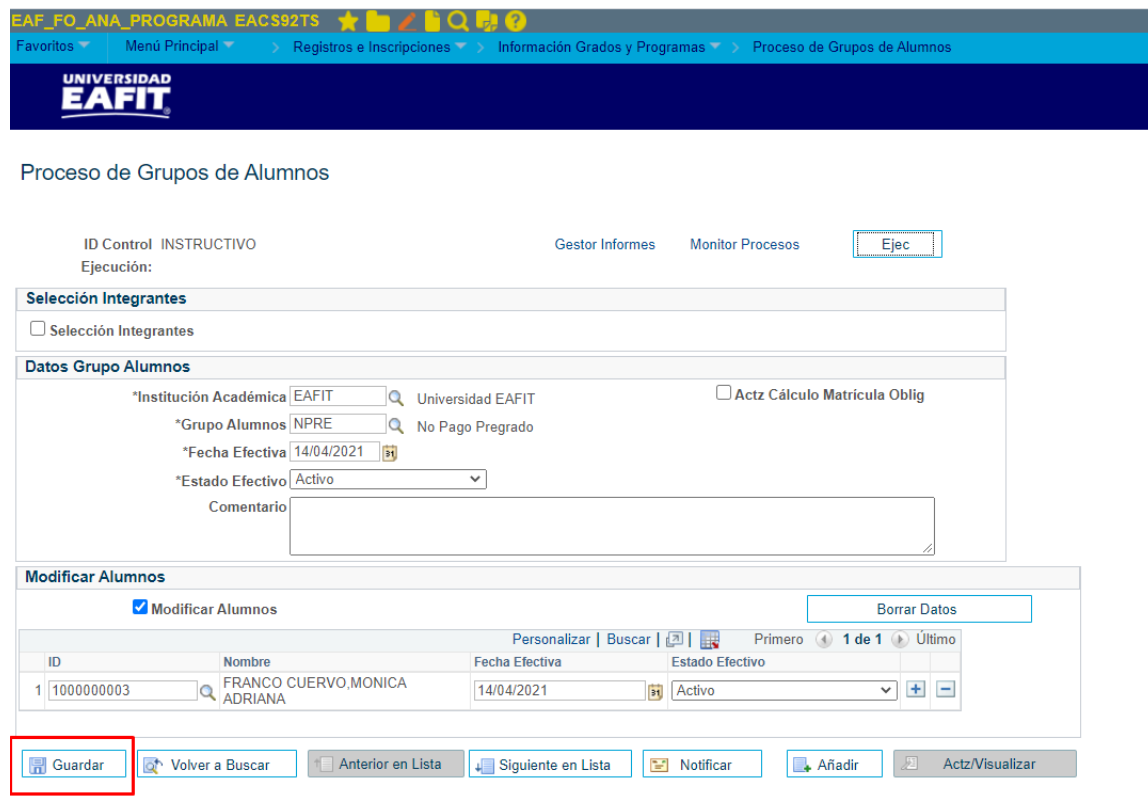

• Por último, haga Clic en **Guardar.**